## Getting Started with Weight Watchers at Cleveland Clinic Florida

- Step 1: Go to https://wellness.weightwatchers.com. Enter Employer ID: 62487 and Employer Passcode: WW62487
- Step 2: Personalize Your Account and create a username and password. Note: This username and password will be used for this registration site only.

If you are a current Weight Watchers member, click the blue link Do you already have a WeightWatchers.com account? And enter your existing Weight Watchers username and password to link your account history to this new subscription and gain access to Cleveland Clinic's subsidy. You will be asked to enter your current password once you reach Step 6.

- Step 3: Complete your workplace information by selecting your Employee Type within the drop down menu. Employees: Enter your 8 digit Health Plan ID plus the two digit suffix (example: 1234567800). Enter the zip code for the building where you work and click on "find locations" and select a pre-populated work location. If the results do not show your work address, you should select "Other" and enter your buildings street address.
- Step 4: Review our product offerings: Meetings, OnlinePlus and Weight Watchers for Diabetes. If you are looking for At Work meeting locations at your workplace or community meeting locations near your workplace or home, click Learn More within the Meetings or Weight Watchers for Diabetes sections, and proceed to **Step 5**. If you prefer OnlinePlus, click Learn More within the Online section, and skip to Step 6.
- Step 5: Search for meetings. If you do not see your At Work meeting listed, simply click Buy Monthly Pass next to one of the listed community meetings. THIS WILL NOT COMMIT YOU TO THIS SPECIFIC MEETING. Your Monthly Pass will be valid in any community meeting or At Work meeting at your workplace. Your purchase will count toward the 15 people needed to open a meeting at your workplace. Until your workplace meeting begins or if a workplace meeting is not right for you, you are able to attend meetings in your local community.
- Step 6: Complete your Weight Watchers Subscription Account:
	- A. If you are an existing member, re-enter your current Weight Watchers password (this will finalize your account history linking process) and update your information where necessary. If you are a new member to Weight Watchers, proceed to entering more information about you. Click Next
	- B. On the next page, if you are new member, complete your account log in information by re-entering the password created on the registration site in Step 2. . This will be the username and password to use going forward on all consecutive logins to your WeightWatchers.com account to access eTools, Online Subscriptions and mobile applications. If the pre-populated username is not available on this section, please create a new one.
	- C. Enter your payment information along with the billing/shipping address
		- i. Note: Shipping address is only required when selecting Monthly Pass or Monthly Pass for Diabetes
	- D. Accept the subscription agreement and click on "Complete Sign Up"
		- i. Note: If you selected the Monthly Pass offering, print your temporary Monthly Pass for immediate use. Your membership will automatically renew for the subsequent months. A hard copy of the Monthly Pass will be mailed to you each month.
	- E. If you have subscribed to Weight Watchers for Diabetes, go to Step 7. If not, go to Step 8.
- Step 7: Weight Watchers for Diabetes Survey. On the Sign Up Confirmation page, *click next* to be directed to the Diabetes survey. Fill out the survey and *click next* to be directed to the Consultation Appointment page to schedule your first appointment with your Certified Diabetes Educator.

## Step 8: Attend Meetings or start your program online today!

If you need assistance with any of these steps, please call Weight Watchers Wellness Hotline at 866-204-2885.

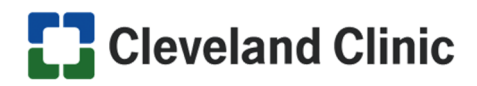

## weightwatchers